# **Sepuluh Langkah Mudah Menghasilkan Carta Alir Dengan Aplikasi Draw.io**

Elly Johana Johan *ellyjohana@uitm.edu.my*

Jabatan Sains Komputer & Matematik (JSKM), Universiti Teknologi MARA Cawangan Pulau Pinang, Malaysia

Carta alir adalah sejenis rajah yang mewakili suatu algoritma atau proses di mana ia ditunjukkan dalam pelbagai jenis kotak dan susunannya dihubungkan dengan anak panah.(wikipedia, 2020.). Gambaran rajah dapat membantu dalam menyelesaikan masalah yang timbul secara langkah demi langkah. Operasi proses diwakili dalam bentuk kotak dan anak panah yang menghubungkannya pula mewakili aliran kawalan data. Carta aliran telah digunakan dalam menganalisis, merekabentuk, mendokumentasi atau menguruskan proses atau program dalam pelbagai bidang (SEVOCAB, 2020). Berikut adalah sepuluh langkah mudah untuk menghasilkan carta alir mengunnakan aplikasi *drawio* yang berasaskan web.

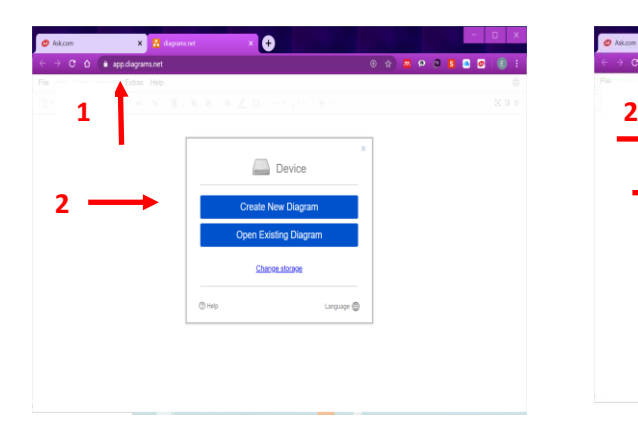

**Langkah Pertama**

# **Langkah Kedua**

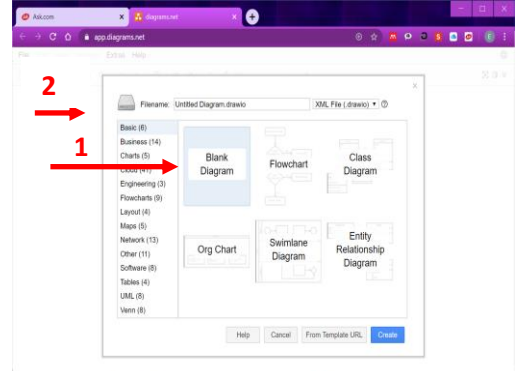

- 1. Pergi ke halaman https://app.diagrams.net/
- 2. Klik *Create New Diagram.*
- 1. Pilih *Blank Diagram.*
- 2. Namakan fail dengan nama yang bersesuaian.

## **Langkah Ketiga**

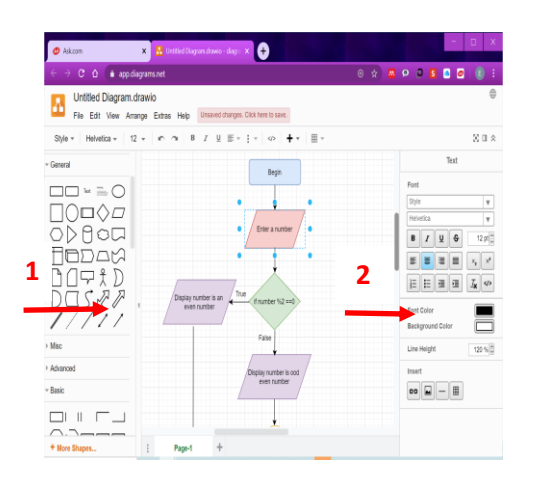

- 1. Mula menghasilkan carta alir dengan memilih panel simbol yang disediakan dengan kaedah *drag and drop.*
- 2. Pilihan tulisan dan warna yang dikehendaki pada panel sebelah kanan.

# T 05000  $\delta_1 \not\equiv 0 \mid \exists x \in \mathcal{X} \in \mathcal{S}$  $\Box$ **1** Open Lib Page Set

**Langkah Keempat**

1. Pilih menu *File->Export as->JPEG* atau format imej yang lain untuk menyimpan carta alir yang telah dihasilkan.

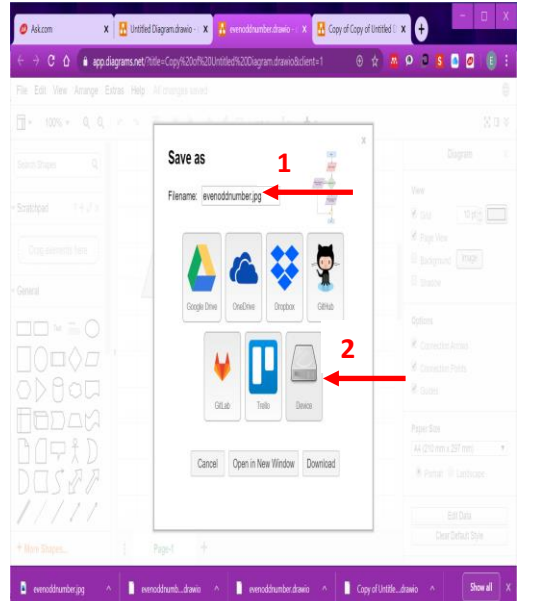

**Langkah Kelima**

- 1. Beri nama fail yang bersesuaian.
- 2. Pilih *Device* sebagai platfom untuk storan carta alir.
- $\bullet$  Open  $\times$ ← → v ↑ L > This PC > Desktop > FlowChart v U Search FlowChart ۹ Organise \* New folde  $\overline{z}$ .  $\Box$  $\mathbf{a}$ Creattive CSC128 PENAM CSC253 SAIFUL **1**h, CUKAI PENDAF CUKAI TANAH enoddnumber. evenoddnumbe drawio **DataStore**  $\Box$  English year 3 1 **FTIQA2020**  $\sqrt{$  ETP 2019  $\sqrt{\frac{1}{2}}$  Example\_1 FlowChart  $\vee$  All Files File name: evenoddnumber.drawio Open  $\vert \cdot \vert$ Cancel
- 1. Pilih carta alir yang telah disimpan dalam format JPEG, *copy* dan *paste* pada aplikasi yang mengandungi laporan yang hendak dibuat seperti Word.

#### **Langkah Keenam**

## **Langkah Ketujuh**

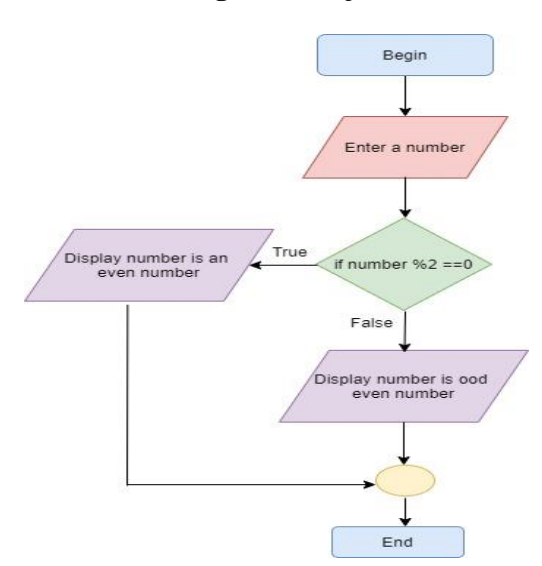

1. Carta alir yang terhasil.

#### **Langkah Kelapan**

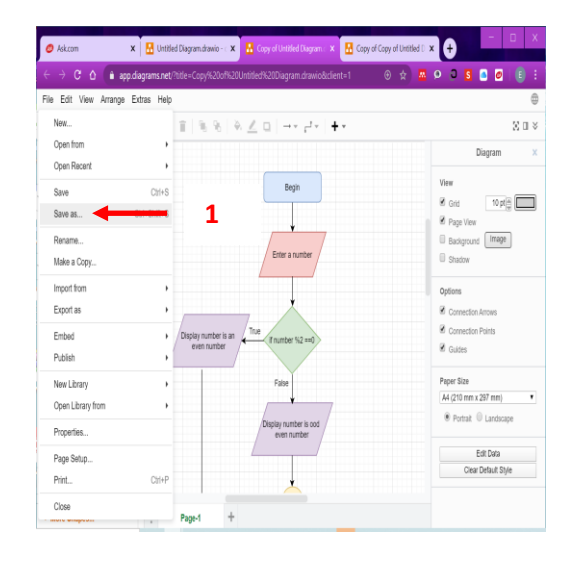

1. Pilih menu *File->Save as* untuk menyimpan carta alir yang dihasikan.

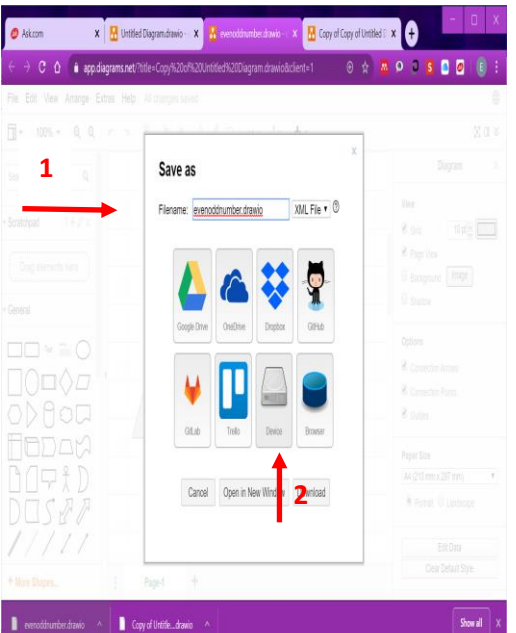

**Langkah Kesembilan**

- 1. Beri nama fail yang bersesuaian. dan akan disimpan dalam format *.drawio*
- 2. Pilih *Device* sebagai platfom untuk storan carta alir.

## **Langkah Kesepuluh**

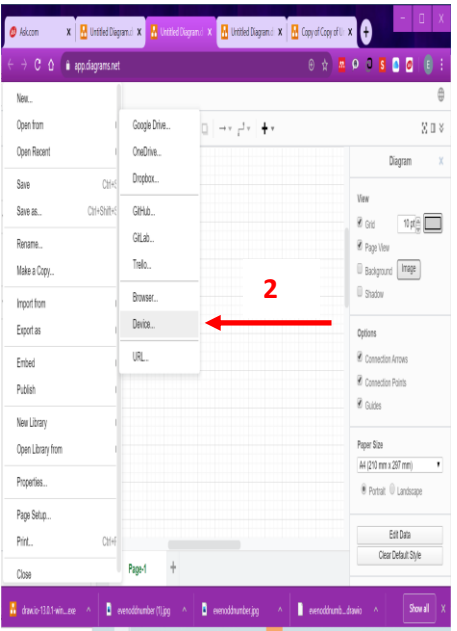

- 1. Jika hendak mengemas kini carta alir yang dihasilkan pilih *File-> Open from - > Device* dan pilih fail yang dikehendaki dalam format *.drawio*
- 2. Sila ulang Langkah Ketiga sehingga carta alir terhasil seperti yang anda kehendaki.

## **References:**

Wikipedia.org. 2020. Atas talian. [https://ms.wikipedia.org/wiki/Carta\\_aliran](https://ms.wikipedia.org/wiki/Carta_aliran)

[SEVOCAB. 2020. Software and Systems Engineering Vocabulary.](http://pascal.computer.org/sev_display/index.action) Term: Flow chart. Atas Talian. [https://pascal.computer.org/sev\\_display/search.action](https://pascal.computer.org/sev_display/search.action)

drawio Application.2020. Atas talian.<https://app.diagrams.net/>